## Skyward Family Access: Adding Optional Fees

Looking to pay for your student(s) parking pass or athletics fee? Follow the instructions below!

1. Log into your [Skyward](https://webed.slinger.k12.wi.us/scripts/wsisa.dll/WService=wsEAplus/seplog01.w) Family Access account and click "Fee Management"

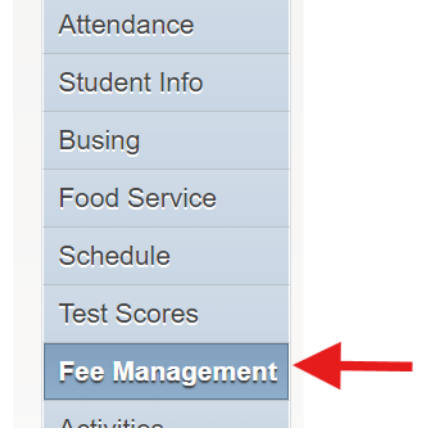

## 2. Click "Add a Fee"

a.

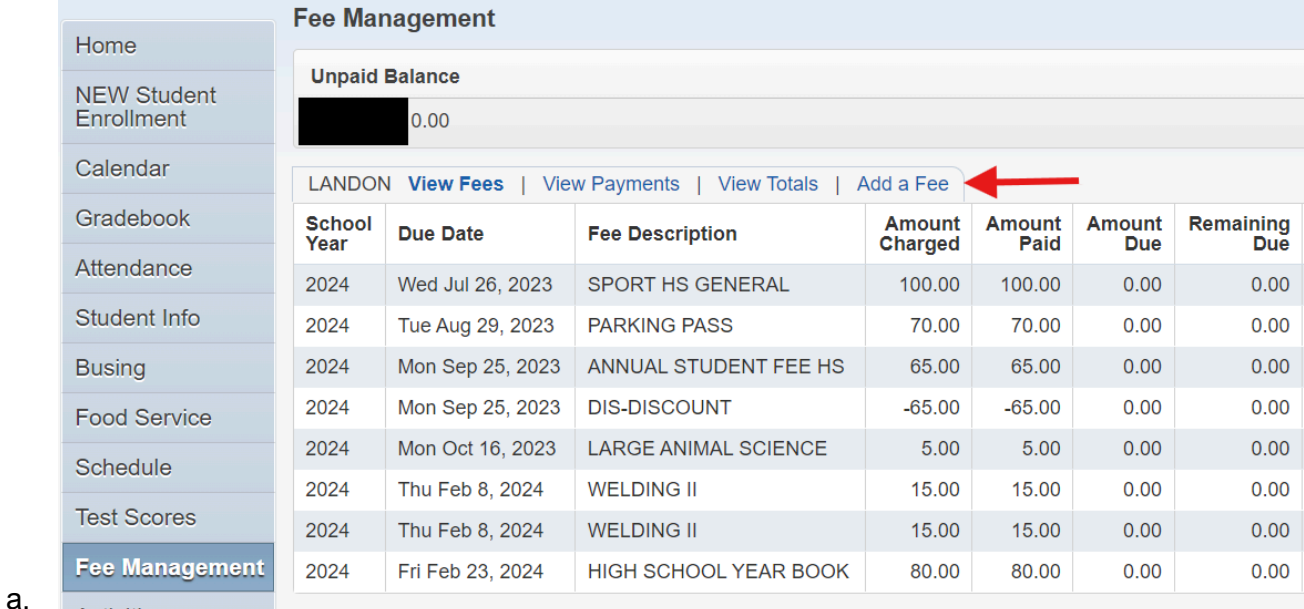

3. A new window of Skyward will open and you can add the desired fees

a.

b.

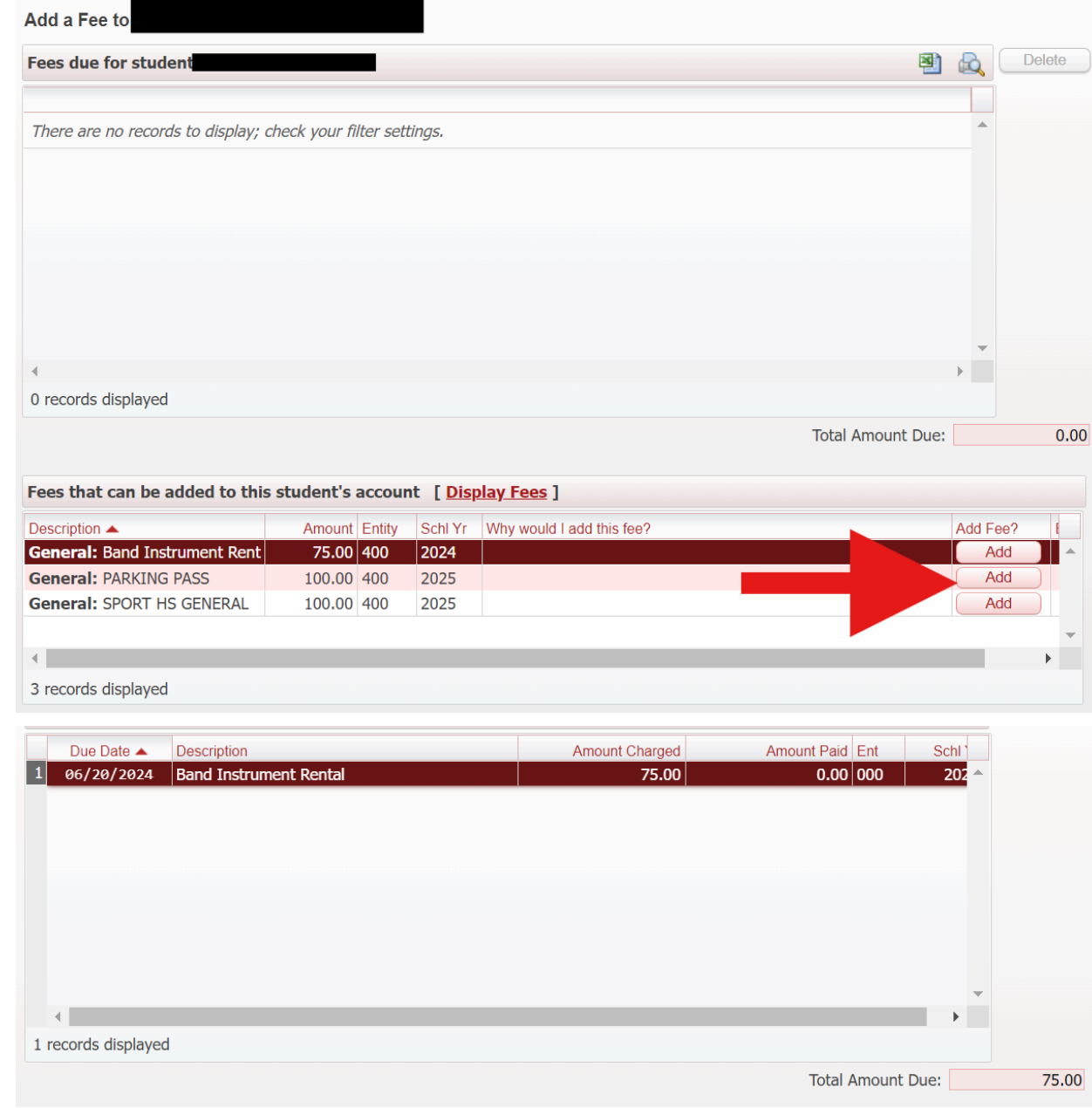

4. Once you have added all of your desired fees, click "Back" in the upper right hand corner

Add a Fee to a.

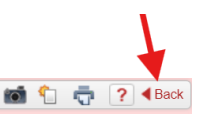

5. You should now see your newly added optional fee and an unpaid balance

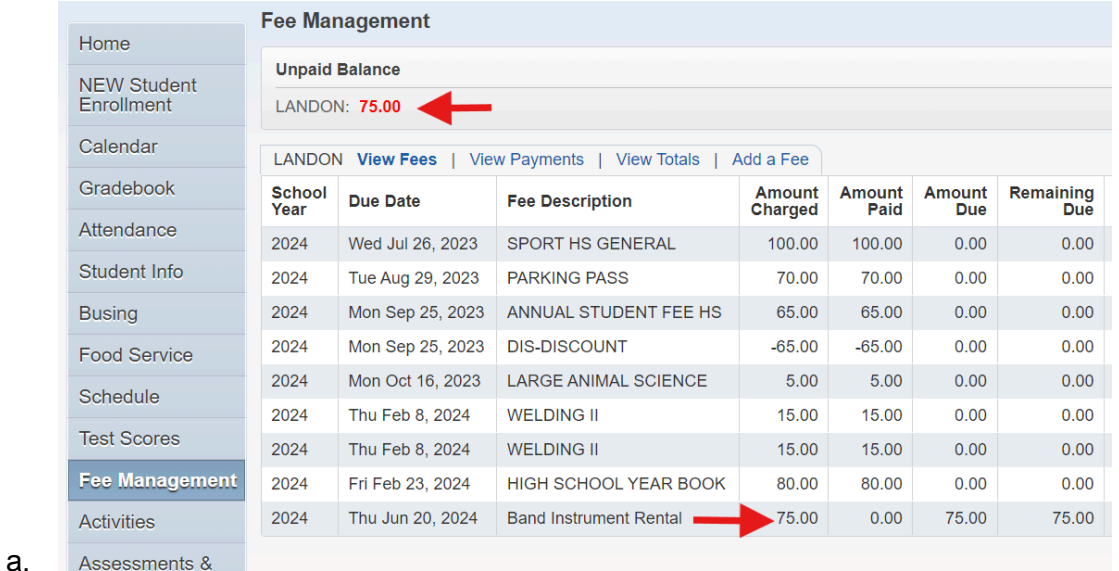

6. Once online payments are available again (July 1st), you will be able to select "Make a Payment" which will bring you to our online payment system

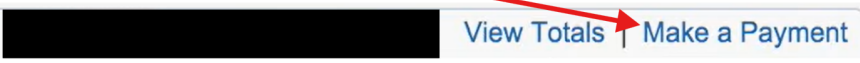

- 7. Log into RevTrak with your account information you created previously OR follow this [process](https://docs.google.com/document/d/13JLhD8RPwyQhovtx58j0YuptGZxEvGT5EFA7AZUu9Vo/edit#heading=h.ae62ct2eumz1) to create a new account
- 8. Click "Shop" from the top menu and then "Skyward Payments"

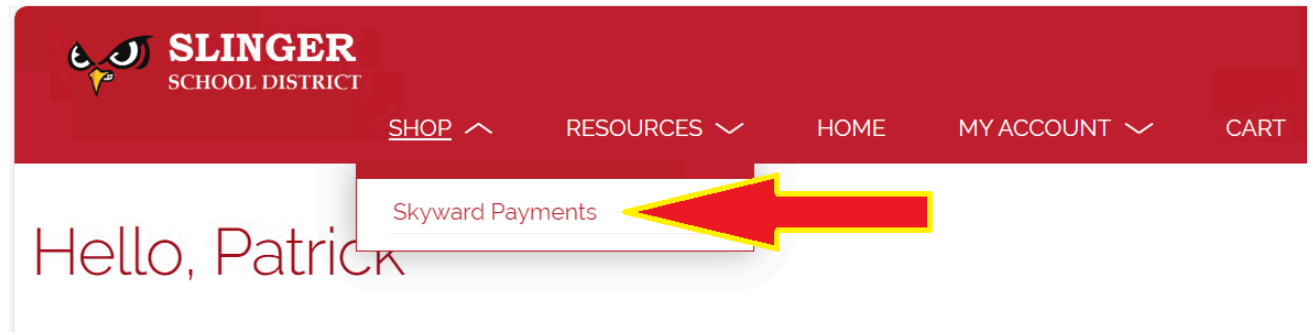

- 9. Enter in your Skyward username and password to link it to your Family Access account
- 10. Click "Log In"

a.

a.